2021 年职业院校技能大赛高职组

## "信息安全管理与评估"赛项样题

## 一、 赛项时间

9:00-12:00/14:00-17:00,共计 3 小时,含赛题发放、收卷时间。

## 二、 赛项信息

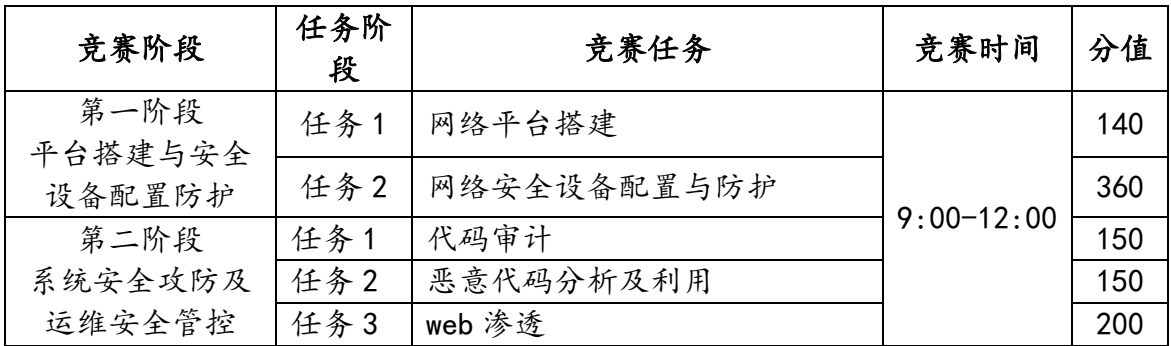

## 三、 赛项内容

本次大赛,各位选手需要完成两个个阶段的任务,其中第一个阶段需要按裁 判组专门提供的 U 盘中的"XXX-答题模板"提交答案。第二阶段请根据现场具体 题目要求操作。

选手首先需要在U盘的根目录下建立一个名为"GWxx"的文件夹(xx 用具体 的工位号替代),赛题第一阶段和第二阶段所完成的"XXX-答题模板"放置在文 件夹中。

例如: 08 工位, 则需要在 U 盘根目录下建立"GW08"文件夹, 并在"GW08" 文件夹下直接放置第一个阶段的所有"XXX-答题模板"文件。

特别说明:只允许在根目录下的"GWxx"文件夹中体现一次工位信息,不允 许在其他文件夹名称或文件名称中再次体现工位信息,否则按作弊处理。

## (一) 赛项环境设置

1. 网络拓扑图

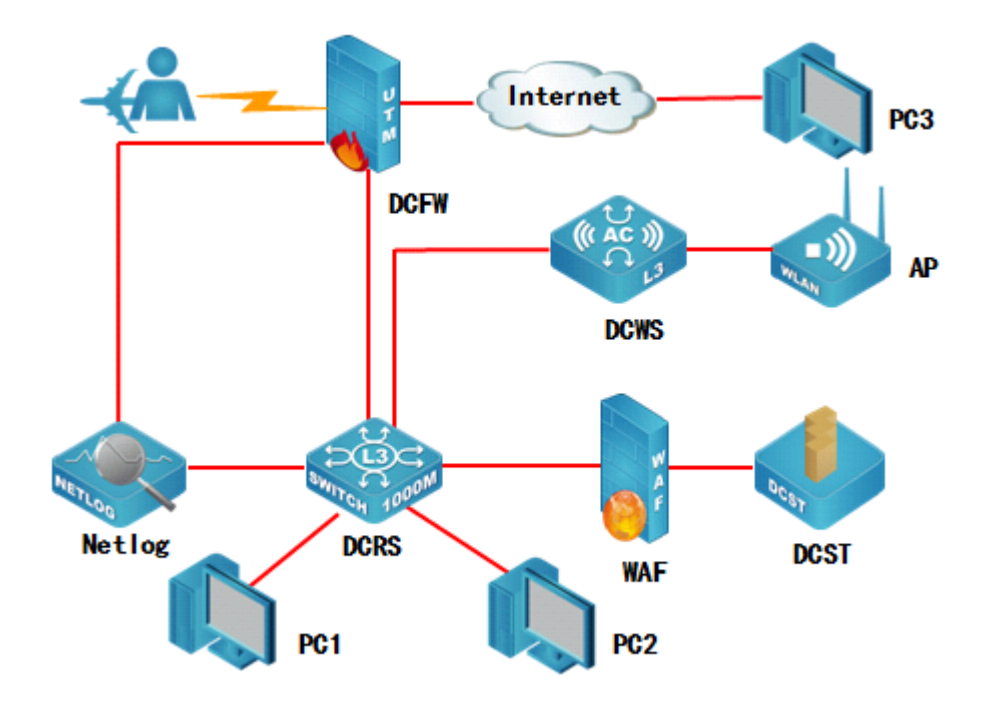

2. IP 地址规划表

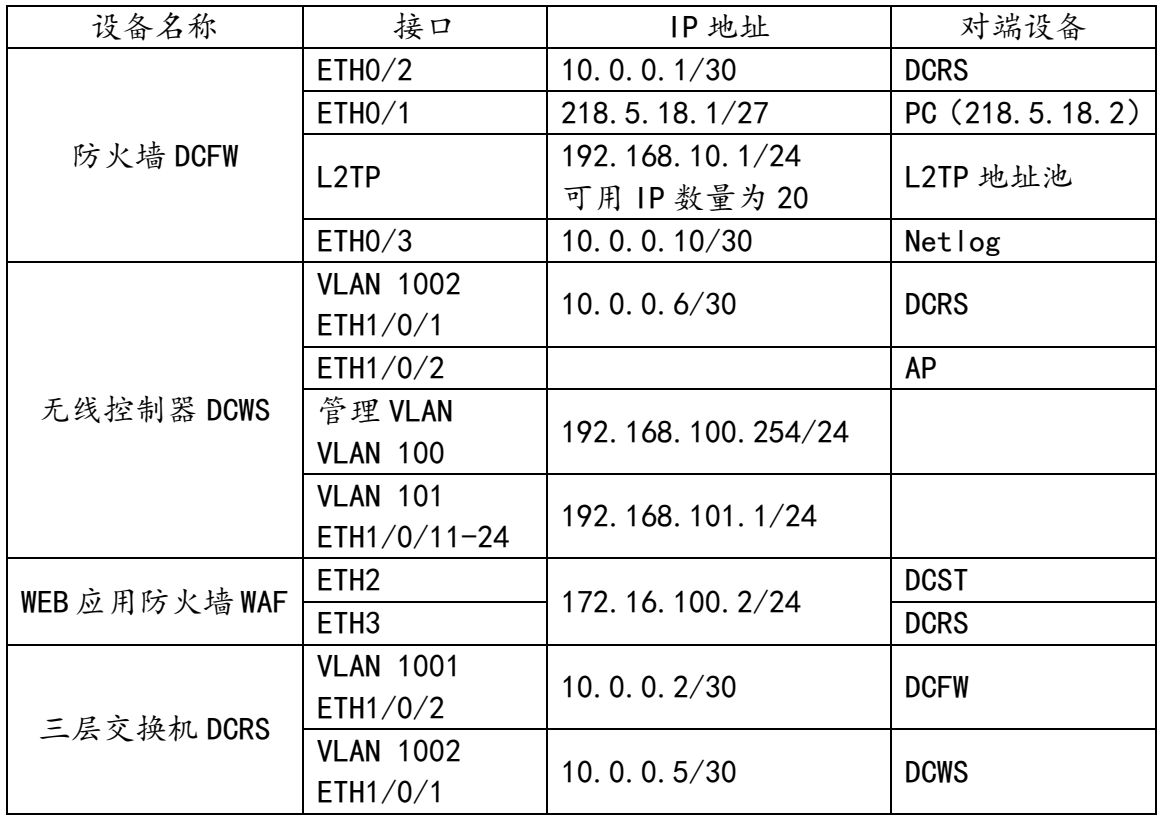

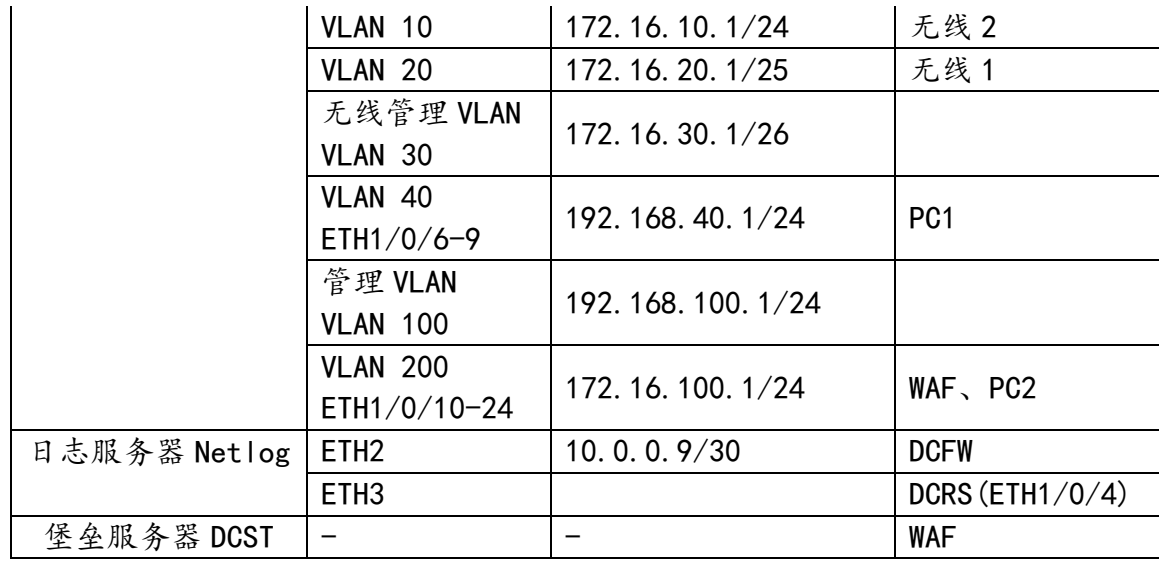

3. 设备初始化信息

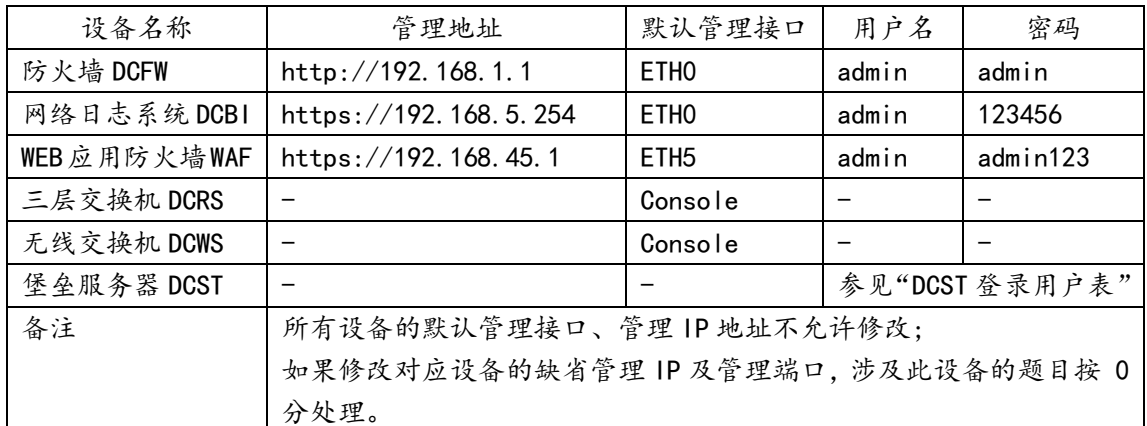

# (二) 第一阶段任务书(500 分)

## 任务一:网络平台搭建(140 分)

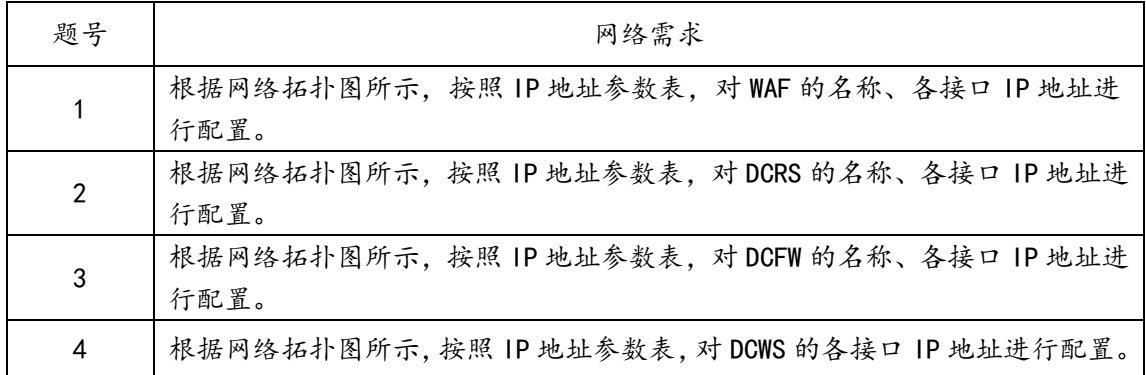

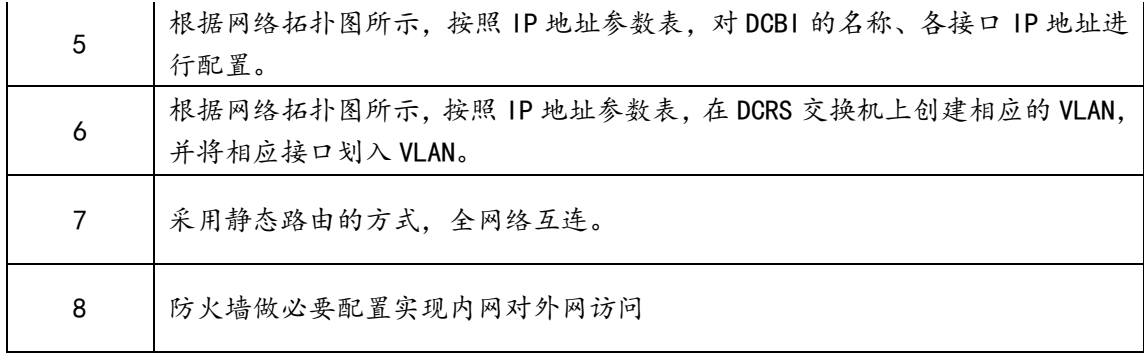

### 任务 2:网络安全设备配置与防护(360 分)

#### DCFW:

- 1. 在 DCFW 上配置, 连接 LAN 接口开启 PING, HTTP, HTTPS, telnet 功能, 连接 Internet 接口开启 PING、HTTPS 功能;连接 netlog 接口为 DMZ 区域,合理 配置策略,让内网用户能通过网络管理 netlog;
- 2. DCFW 配置 LOG. 记录 NAT 会话, Server IP 为 172. 16. 100. 10. 开启 DCFW 上 snmp 服务, Server IP 172.16.100.10 团体字符为 public;
- 3. DCFW 做相应配置,使用 L2TP 方式让外网移动办公用户能够实现对内网的访 问,用户名密码为 DCN2019, VPN 地址池参见地址表;合理配置安全策略。
- 4.出于安全考虑,无线用户移动性较强,无线用户访问 Internet 是需要采用 实名认证, 在防火墙上开启 Web 认证, 账号密码为 2019WEB;
- 5.为了合理利用网络出口带宽,需要对内网用户访问 Internet 进行流量控制, 园区总出口带宽为 200M,对无线用户用户限制带宽,每天上午 9:00 到下午 6:00 每个 IP 最大下载速率为 2Mbps,上传速率为 1Mbps;
- 6.配置防火墙 Web 外发信息控制策略,禁止内网无线用户到所有网站的 Web 外发信息控制;内网有线用户到外网网站 Web 外发信息控制,禁止外发关 键字"攻击""病毒",信任值为 5,并记录相关日志。
- 7.限制 LAN 到 Internet 流媒体 RTSP 应用会话数,在周一至周五 8:00-17:00 每 5 秒钟会话建立不可超过 1000;

#### Netlog:

- 8.公司总部 LAN 中用户访问网页中带有"mp3"、"youku"需要被 DCBI 记录; 邮件内容中带有"银行账号"记录并发送邮件告警;
- 9. DCBI 监控 LAN 中 VLAN20 所有用户的聊天信息并做记录;
- 10. DCBI 配置相关参数,带宽控制设置成监控和统计;

WAF:

- 11. 在公司总部的 WAF 上配置,编辑防护策略,定义 HTTP 请求体的最大长度为 256,防止缓冲区溢出攻击。
- 12. 在公司总部的 WAF 上配置, 编辑防护策略, 要求客户机访问网站时, 禁止 访问\*.exe 的文件。
- 13. 在公司总部的 WAF 上配置, 禁止 HTTP 请求和应答中包含敏感字段"赛题" 和"答案"的报文经过 WAF 设备。

#### DCRS:

- 14. 配置认证服务器, IP 地址是 192.168.2.100, radius key 是 dcn2018;
- 15. 在公司总部的 DCRS 上配置,需要在交换机 E1/0/21 接口上开启基于 MAC 地 址模式的认证,认证通过后才能访问网络;
- 16. 配置公司总部的 DCRS,通过 DCP(Dynamic CPU Protection)策略,防止 DCRS 受到来自于全部物理接口的 DOS(Denial Of Service)攻击,每秒最 多 30 个包;
- 17. 为减少内部 ARP 广播询问 VLAN 网关地址,在全局下配置 DCRS 每隔 300S 发 送免费 ARP;
- 18. 要求在公司总部的 DCRS,实现 E1/0/10-13 的业务主机不能相互访问;
- 19. 要求在公司总部的 DCRS,实现 E1/0/14 口 MAC 为 00-03-0f-00-00-01 不能 访问 MAC 00-00-00-00-00-ff;
- 20. 要求在公司总部的 DCRS 运行 BPDU Guard,防止 E1/0/15 口接入网络设备形 成环路影响核心交换机性能。

#### DCWS:

- 21. AP 通过 option43 方式进行正常注册上线,hwtype 值为 59,AC 地址为管理 VLANIP;
- 22. 设置 SSID DCN2019,VLAN10,加密模式为 wpa-personal,其口令为 PASSWORD 的;设置 SSID dcntest ,VLAN20 不进行认证加密,做相应配置隐藏该 ssid;
- 23. dcntest 最多接入 20 个用户, 用户间相互隔离, 并对 dcntest 网络进行流 控,上行速率 1Mbps,下行速率 2Mbps;
- 24. 通过配置防止多 AP 和 AC 相连时过多的安全认证连接而消耗 CPU 资源,检 测到 AP 与 AC 在 10 分钟内建立连接 5 次就不再允许继续连接,两小时后恢 复正常;
- 25. AC 开启 Web 管理,账号密码为 DCN2019;
- 26. Network 模式下限制 SSID DCN2019 每天早上 8 点到 18 点禁止终端接入;
- 27. 为了防止 AP 发射功率过大影响其他 AP,把 AP 功率设置 80;
- 28. 通过使用黑名单技术禁止 MAC 地址为 68-a3-c4-e6-a1-be 的 PC 通过无线网 络上网;
- 29. 防止非法 AP 假冒合法 SSID,开启 AP 威胁检测功能;

30. 为防止增多 AP 后产生过多的 ARP 数据包,开启 ARP 抑制功能,要求 AP 能 代为应答其已知的 MAC 地址;

## (三) 第二阶段任务书(500 分)

## 任务 1: 代码审计(150分)

#### 任务环境说明:

DCST:

服务器场景:18web

服务器场景操作系统: Microsoft Windows XP

服务器场景安装服务:apache+php+mysql 集成环境

### 任务内容:

- 1. 访问 http://靶机 IP:8000(打开靶机控制台,在登陆界面按 5 次 shift 获取靶机 IP), 通过审计第一题的代码并利用获取到隐藏的 flag, 并对 flag 进行截图。
- 2. 访问 http://靶机 IP:8000,通过审计第二题的代码并利用获取到隐藏的 flag,并对 flag 进行截图。
- 3. 访问 http://靶机 IP:8000,通过审计第三题的代码并利用获取到隐藏的 flag,并对 flag 进行截图。
- 4. 访问 http://靶机 IP:8000,通过审计第四题的代码并利用获取到隐藏的 flag,并对 flag 进行截图。
- 5. 访问 http://靶机 IP:8000,通过审计第五题的代码并利用获取到隐藏的 flag,并对 flag 进行截图。

## 任务 2:恶意代码分析及利用(150 分)

#### 任务环境说明:

 $DCST$ 服务器场景:18shell 服务器场景操作系统:Centos6.5 服务器场景安装服务:apache+php+mysql

6

#### 任务内容:

- 1. 通过靶机控制台获取靶机 IP 地址,访问 http://靶机 IP,下载靶机源码 并进行代码审计,找到黑客上传的木马,并对木马文件进行截图。
- 2. 对找到的木马进行利用,查看当前用户权限,并对回显结果进行截图。
- 3. 通过木马找到 flag 文件的位置(flag 文件名中包含乱码),并对 flag 文 件名进行截图。
- 4. 通过木马查看 flag 文件内容,并对 flag 值进行截图。
- 5. 编写脚本对加密的 flag 进行解密(不限制脚本语言),获得正确的 flag(flag 格式为 flag{\*\*\*\*\*\*\*\*\*}),对解密脚本及解密后的 flag 进行 截图。

## 任务 3:web 渗透(200 分)

#### 任务环境说明:

DCST:

服务器场景:18web

- 服务器场景操作系统: Microsoft Windows XP
- 服务器场景安装服务:apache+php+mysql 集成环境

### 任务内容:

- 1. 访问 http://靶机 IP:8100(打开靶机控制台,在登陆界面按 5 次 shift 获取靶机 IP), 绕过限制进行上传, 获取到 flag1, 并对 flag1 进行截 图。
- 2. 访问 http://靶机 IP:8100,根据题 1 结果给出的提示获取 flag2,并对 flag2 进行截图。
- 3. 访问 http://靶机 IP:8100,根据题 2 结果给出的提示获取 flag3,并对 flag3 进行截图。
- 4. 访问 http://靶机 IP:8100,根据题 3 结果给出的提示获取 flag4,并对 flag4 进行截图。
- 5. 访问 http://靶机 IP:8100,根据题 4 结果给出的提示获取 flag5,并对 flag5 进行截图。